FAXGO アプリで送信

操作画面の右下側に「送信ボタン」を押すと、送信画面が表示されます。

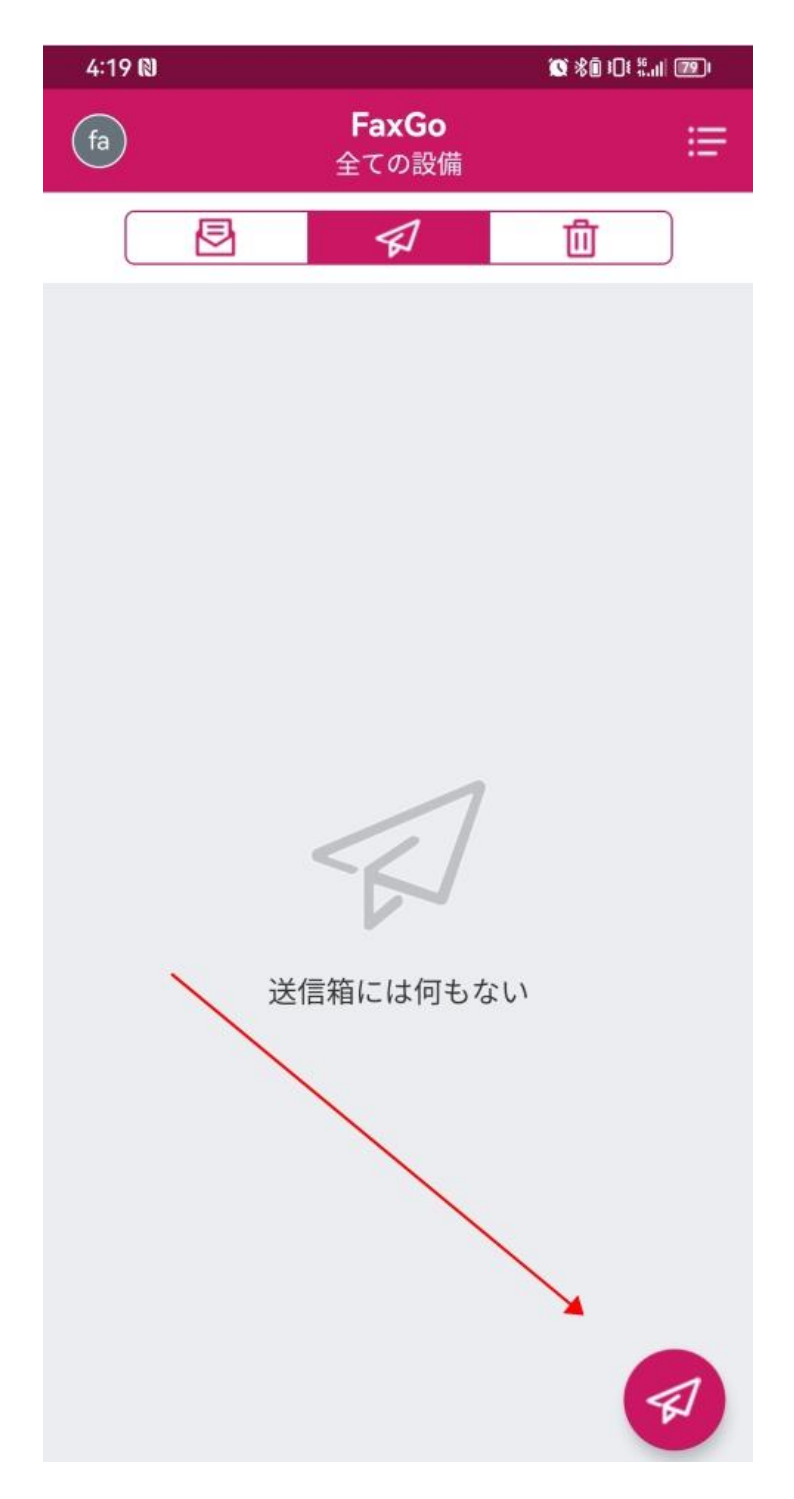

相手先の FAX 番号を入力後、FAX 内容の追加にタッチして、「カメラ」、「写真

(.jpg)」、「ファイル」三つの選択がございます。

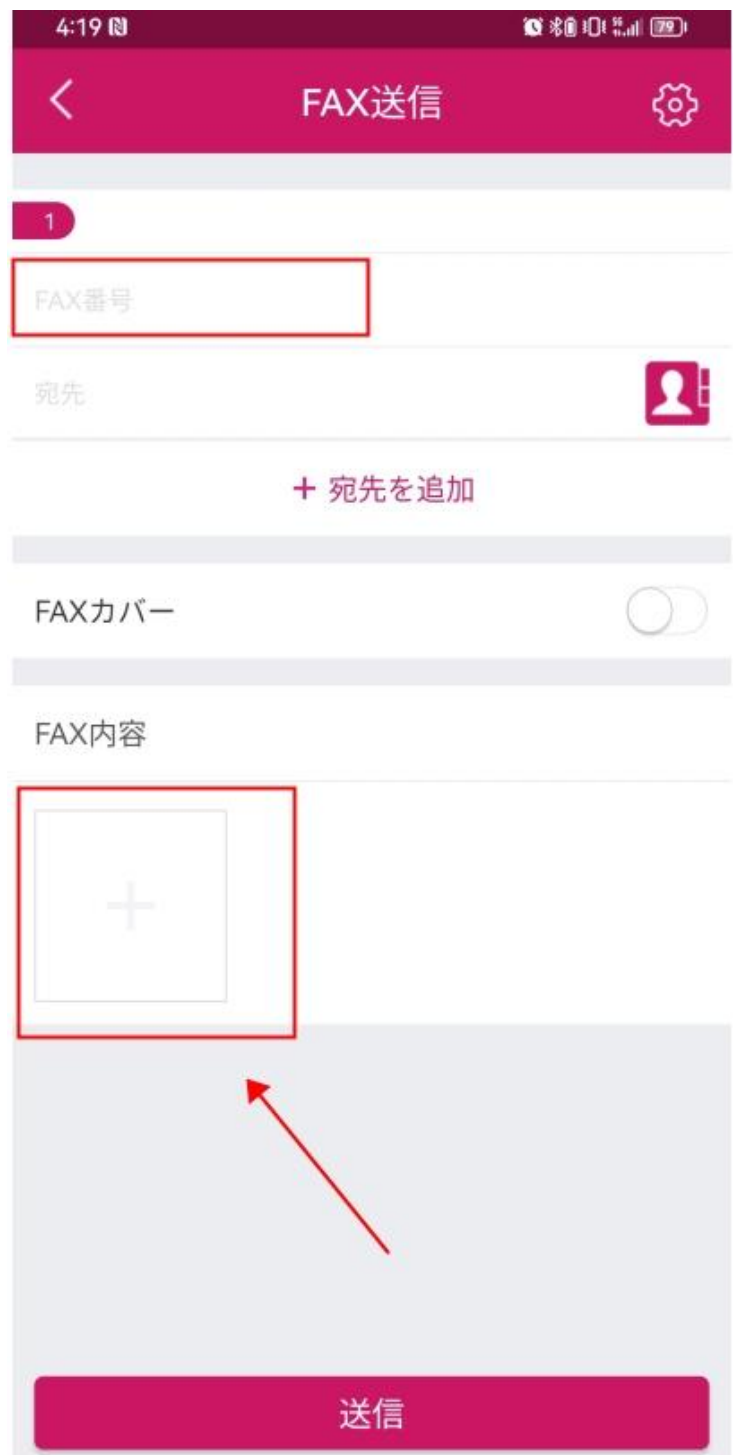

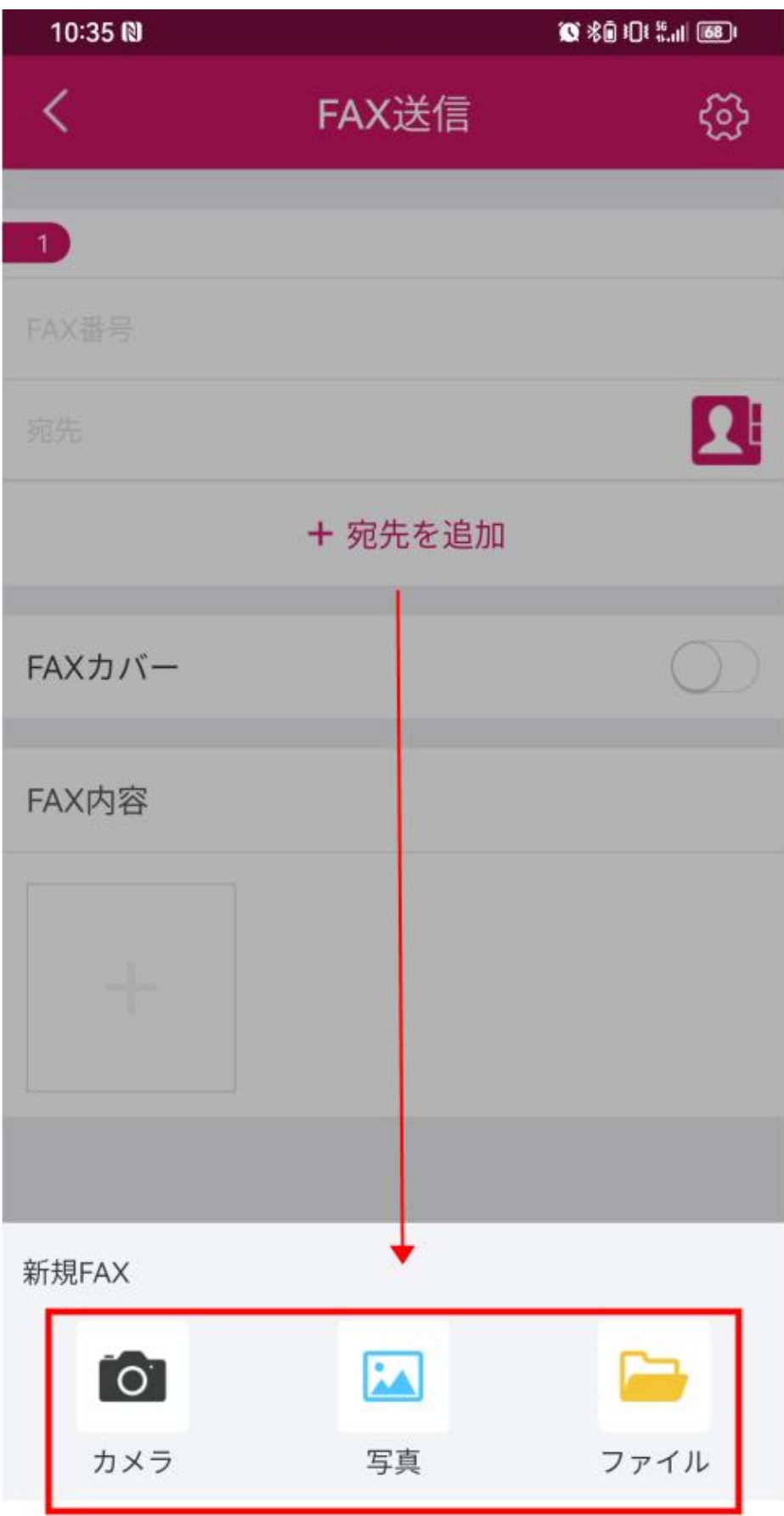

キャンセル